# **User Manual HandyTone-486 Analog Telephone Adaptor**

**For Firmware Version 1.1.0.31** 

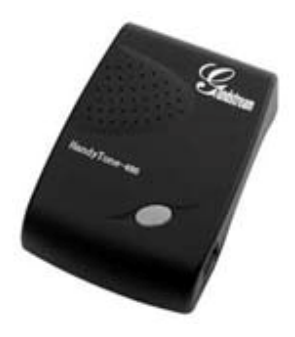

Grandstream Networks, Inc.

*www.grandstream.com*

# **Table of Contents**

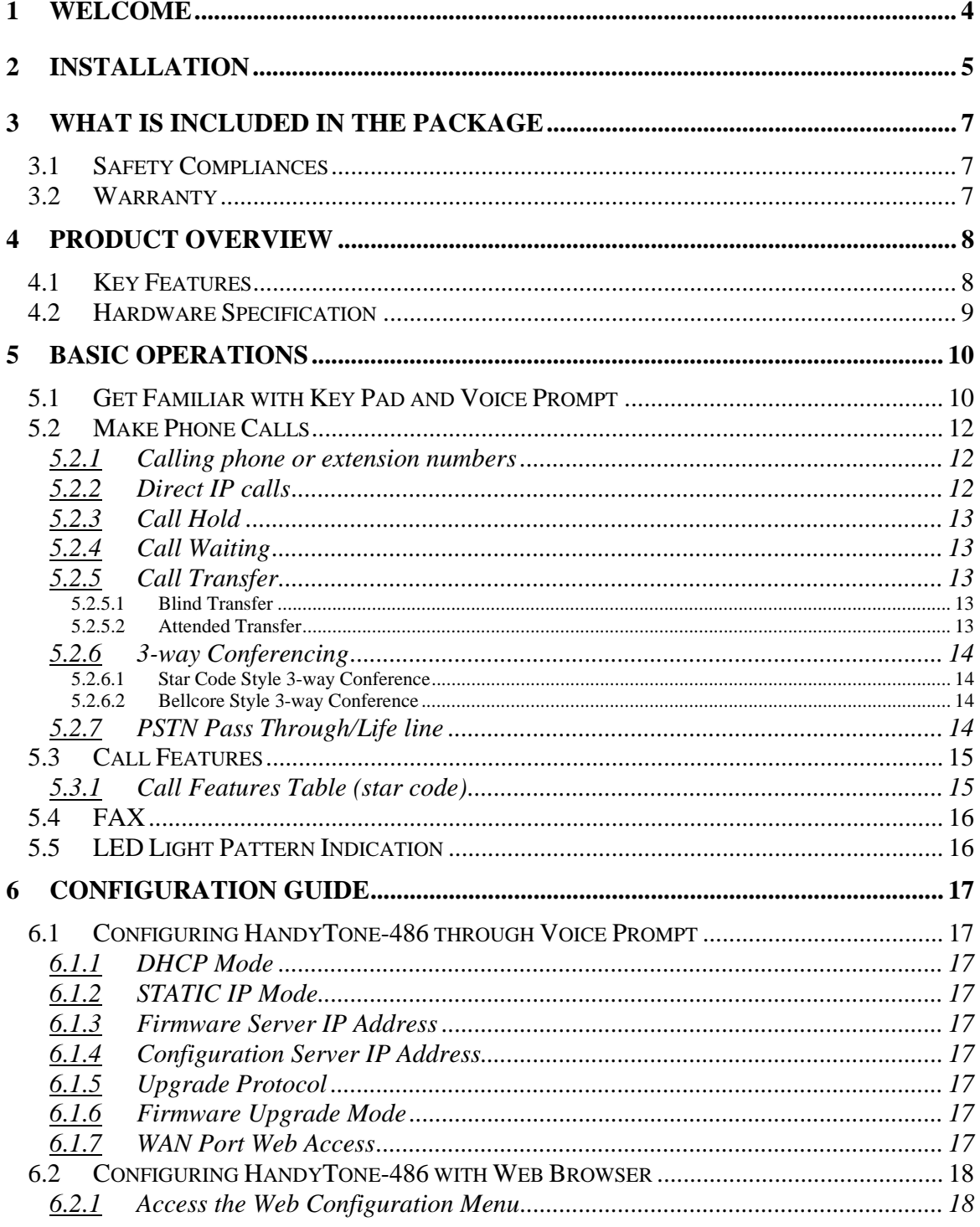

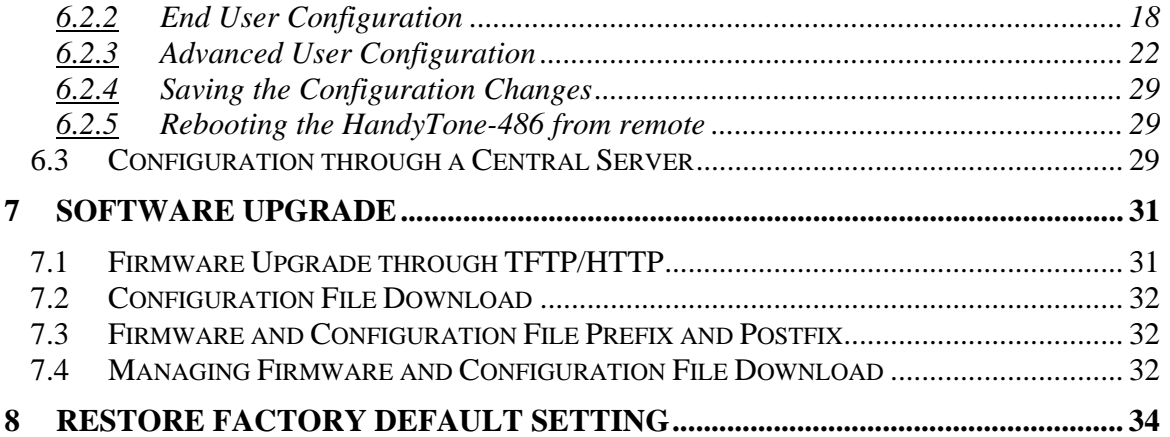

# **1 Welcome**

Congratulations on becoming an owner of HandyTone-486. You made an excellent choice and we hope you will enjoy all its capabilities.

Grandstream's award-wining HandyTone-486 is an all-in-one VoIP integrated access device that features superb audio quality, rich functionalities, high level of integration, compactness and ultraaffordability. The HandyTone-486 is fully compatible with SIP industry standard and can interoperate with many other SIP compliant devices and software on the market.

Grandstream HandyTone-486 has been awarded the Best of Show product in 2004 Internet Telephony Conference and Expo.

This document is subject to changes without notice. The latest electronic version of this user manual can be downloaded from the following location:

http://www.grandstream.com/user\_manuals/HandyTone-486UserManual.pdf

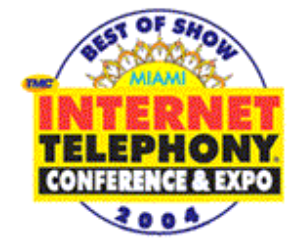

# **2 Installation**

HandyTone-486 Analog Telephone Adaptor is an all-in-one VoIP integrated device designed to be a total solution for networks providing VoIP services.

The HandyTone-486 VoIP functionalities are available via a regular analog telephone.

The following photo illustrates the appearance of a HandyTone-486.

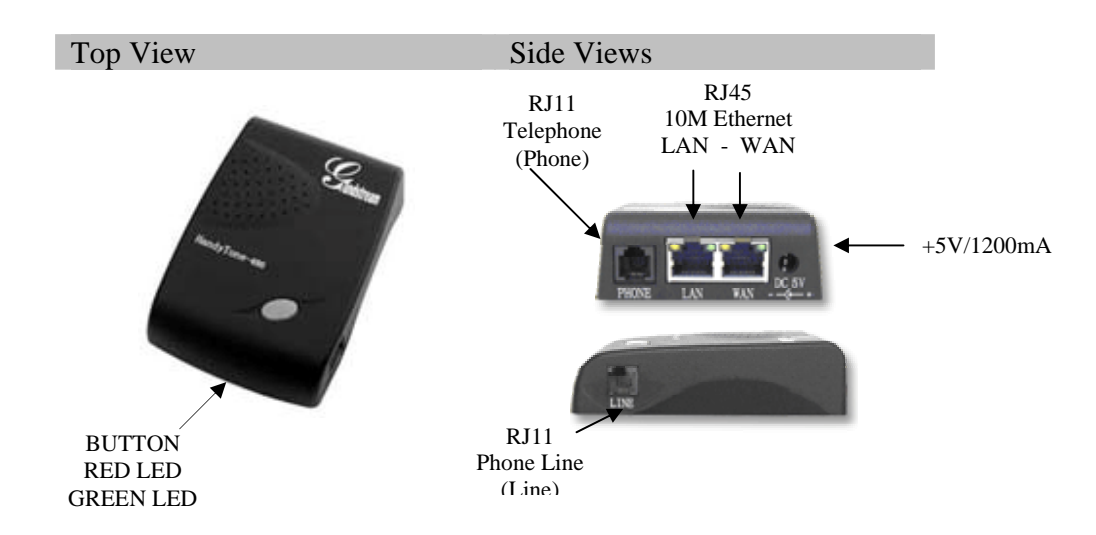

Interconnection Diagram of the HandyTone-486:

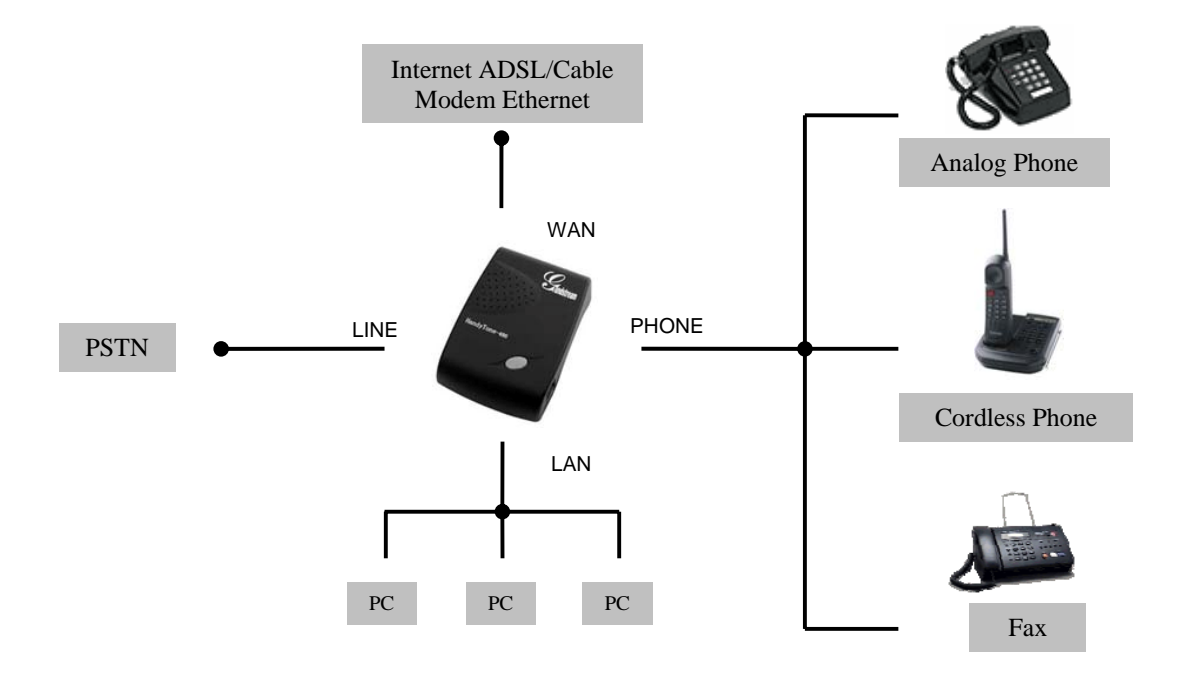

Following are the steps to install a HandyTone-486:

- 1. Connect a standard touch-tone analog telephone (or fax machine) to PHONE port.
- 2. Connect a PSTN telephone line to LINE port (optional).
- 3. Insert the Ethernet cable into the WAN port of HandyTone-486 and connect the other end of the Ethernet cable to an uplink port (a router or a modem, etc.)
- 4. Connect a PC to the LAN port of HandyTone-486.
- 5. Insert the power adapter into the HandyTone-486 and connect it to a wall outlet.

Please follow the instructions in section 6.2.1 to configure the HandyTone-486.

# **3 What is Included in the Package**

The HandyTone-486 package contains:

- 1) One HandyTone-486
- 2) One universal power adaptor
- 3) One Ethernet cable

#### **3.1 Safety Compliances**

The HandyTone-486 is compliant with various safety standards including FCC/CE and C-tick. Its power adaptor is compliant with UL standard. The HandyTone-486 should only operate with the universal power adaptor provided in the package.

## **3.2 Warranty**

Grandstream has a reseller agreement with our reseller customer. End users should contact the company from whom you purchased the product for replacement, repair or refund.

If you purchased the product directly from Grandstream, contact your Grandstream Sales and Service Representative for a RMA (Return Materials Authorization) number.

Grandstream reserves the right to remedy warranty policy without prior notification.

*Warning: Please do not attempt to use a different power adaptor. Using other power adaptor may damage the HandyTone-486 and will void the manufacturer warranty.*

*Caution: Changes or modifications to this product not expressly approved by Grandstream, or operation of this product in any way other than as detailed by this User Manual, could void your manufacturer warranty***.**

Information in this document is subject to change without notice. No part of this document may be reproduced or transmitted in any form or by any means, electronic or mechanical, for any purpose without the express written permission of Grandstream Networks, Inc..

# **4 Product Overview**

## **4.1 Key Features**

- Supports SIP 2.0(RFC 3261), TCP/UDP/IP, RTP/RTCP, HTTP, ICMP, ARP/RARP, DNS, DHCP (both client and server), NTP, PPPoE, STUN, TFTP, etc.
- Built-in router, NAT, Gateway and DMZ port forwarding. Can also be configured to function as a two Ethernet ports bridge (NAT function is disabled)
- Device bridge mode support
- Powerful digital signal processing (DSP) to ensure superb audio quality; advanced adaptive jitter control and packet loss concealment technology
- Support various codecs including G.711 (PCM a-law and u-law), G.723.1 (5.3K/6.3K), G.726 (32K), as well as G.729A and iLBC
- Support Caller ID/name display or block, Call waiting caller ID, Hold, Call Waiting/Flash, Call Transfer, 3-way conference (on Rev. 2.0), Call Forward, in-band and out-of-band DTMF, etc.
- Support fax pass through (via PCMU or PCMA) and T.38 FoIP (Fax over IP)
- Support Silence Suppression, VAD (Voice Activity Detection), CNG (Comfort Noise Generation), Line Echo Cancellation (G.168), and AGC (Automatic Gain Control)
- Support standard encryption and authentication (DIGEST using MD5 and MD5-sess)
- Support for Layer 2 (802.1Q VLAN, 802.1p) and Layer 3 QoS (ToS, DiffServ, MPLS)
- Support automated NAT traversal without manual manipulation of firewall/NAT
- Support device configuration via built-in IVR, Web browser or encrypted configuration files through TFTP or HTTP server
- Support firmware upgrade via TFTP or HTTP
- Support PSTN pass through (on Rev.2.0)
- Support SIP Session Timer
- Support Syslog (on Rev.2.0)
- Support volume amplification
- Support configurable Call Progress Tones
- Ultra compact (wallet size) and lightweight design, great companion for travelers
- Compact, lightweight Universal Power adapter

# **4.2 Hardware Specification**

The table below lists the hardware specification of HandyTone-486.

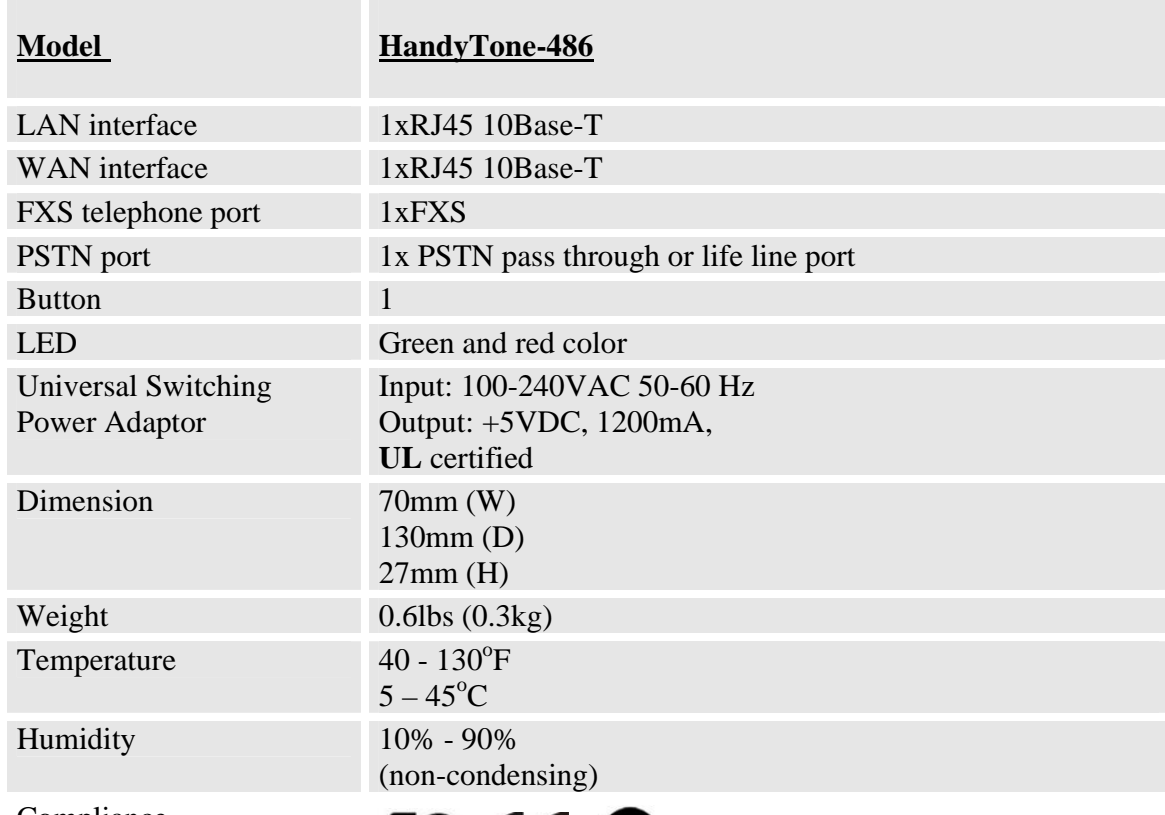

Compliance

FC  $C \in \mathbf{C}$ 

#### **NOTE:**

• HandyTone-486 has two hardware revisions. This information can be found on the label at the bottom of the device. The difference between HandyTone-486 Rev.1.0 and HandyTone-486 Rev.2.0 is that a HandyTone-486 Rev.2.0 line port can function as PSTN pass through while a HandyTone-486 (Rev.1.0, old model, no longer shipped) line port is just a life line port and will bridge to PSTN only when the device is out of power.

# **5 Basic Operations**

# **5.1 Get Familiar with Key Pad and Voice Prompt**

HandyTone-486 stores a voice prompt menu (Interactive Voice Response or IVR) for quick browsing and simple configuration. To enter this voice prompt menu, simply press the button on the HandyTone-486 or pick up the phone and dial "\*\*\*". The following table shows how to use the voice prompt menu to configure the device.

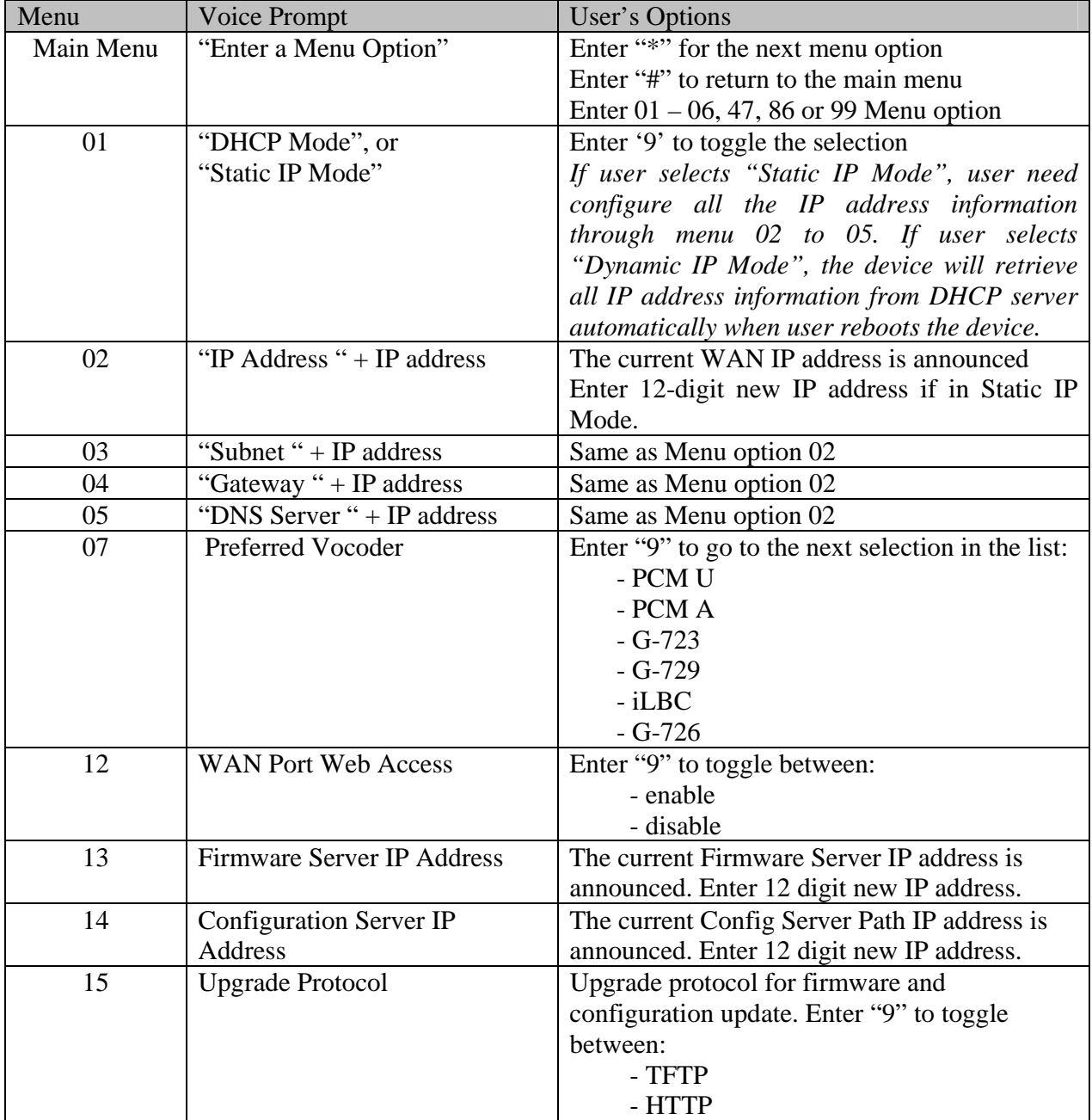

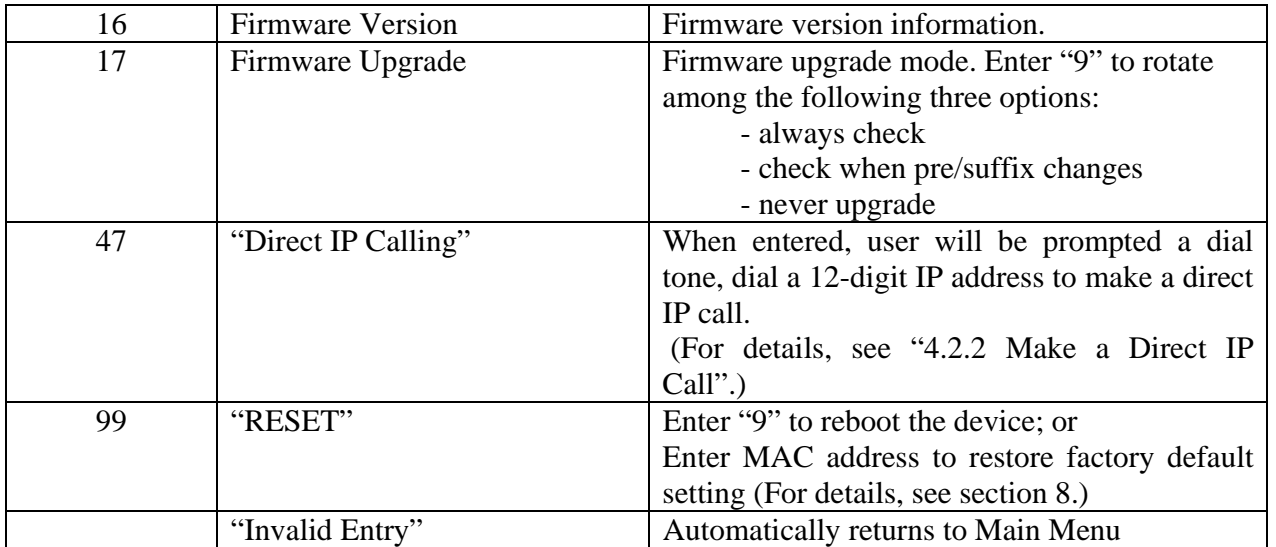

IVR supports error reporting when the following problems occur. User will hear silence when picking up the handset. After pressing \*\*\*, user will hear one or more error codes listed below. User may hear one or more error codes depending on errors detected such as E104E103E. Upon hearing error code, user can press # to get into the IVR main menu.

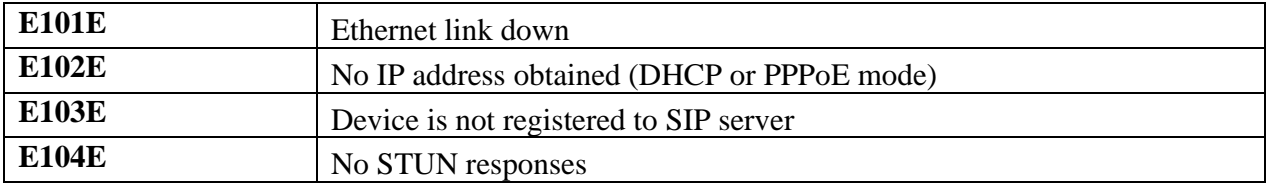

#### **NOTES:**

- Once the LED button is pressed, it enters voice prompt main menu. If the button is pressed again while it is already in the voice prompt menu state, it jumps to "Direct IP Calling" option and dial tone plays in this state
- "\*" shifts down to the next menu option
- "#" returns to the main menu
- "9" functions as the ENTER key in many cases to confirm an option
- All entered digit sequences have known lengths 2 digits for menu option and 12 digits for IP address. Once all digits are accumulated, the device will automatically process them
- For IP address input, omit the dot and enter the digits directly, add 0 for those octets with less than three digits. e.g.: IP: 192.168.1.10, key in: 192168001010
- Key entry cannot be deleted but the phone may prompt error once it is detected

## **5.2 Make Phone Calls**

#### **5.2.1 Calling phone or extension numbers**

There are currently two methods to make an extension number call:

- a) Dial the numbers directly and wait for 4 seconds (Default "No Key Entry Timeout"). Or
- b) Dial the numbers directly, and press # (assuming that "use #" as dial key is selected in web configuration).

Examples:

 To dial another extension on the same proxy, such as 1008, simply pick up attached phone, dial 1008 and then press the # or wait for 4 seconds.

 To dial a PSTN number such as 6266667890, you might need to enter in some prefix number followed by the phone number. Please check with your VoIP service provider to get the information. If you phone is assigned with a PSTN-like number such as 6265556789, most likely you just follow the rule to dial 16266667890 as if you were calling from a regular analog phone, followed by pressing the # or wait for 4 seconds.

#### **5.2.2 Direct IP calls**

Direct IP calling allows two parties, that is, a HandyTone with an analog phone and another VoIP Device, to talk to each other in an ad hoc fashion without a SIP proxy. This kind of VoIP calls can be made between two parties if:

- Both HandyTone ATA and other VoIP Device(i.e., another HandyTone ATA or Budgetone SIP phone or other VoIP unit) have public IP addresses, or
- Both HandyTone ATA and other VoIP Device are on the same LAN using private IP addresses, or
- Both HandyTone ATA and other VoIP Device can be connected through a router using public or private IP addresses (with necessary port forwarding or DMZ).

To make a direct IP to IP call, first pick up the analog phone or turn on the speakerphone on the analog phone, then access the voice menu prompt by dial "\*\*\*" or press the button on the HandyTone-286, and dials "47" to access the direct IP call menu. User will hear a voice prompt "Direct IP Calling" and a dial tone. Enter a 12-digit target IP address to make a call. Destination ports can be specified by using "\*4" (encoding for ":") followed by the port number.

Examples:

If the target IP address is 192.168.0.10, the dialing convention is **Voice Prompt with option 47, then 192 168 000 010** followed by pressing the "#" key if it is configured as a send key or wait for more than 5 seconds.

If the target IP address/port is 192.168.1.20:5062, then the dialing convention would be: **Voice Prompt with option 47, then 192168001020**\***45062** followed by pressing the "#" key if it is configured as a send key or wait for 4 seconds.

#### **5.2.3 Call Hold**

While in conversation, pressing the "FLASH" button on the attached phone will put the remote end on hold. Pressing the "FLASH" button again will release the previously Hold party and the bi-directional media will resume.

#### **5.2.4 Call Waiting**

If call waiting feature is enabled, while the user is in a conversation, he will hear a special stutter tone if there is another incoming call. User can press the flash button to put the current call party on hold and switch to the other call. Pressing flash button toggles between two active calls.

#### **5.2.5 Call Transfer**

#### **5.2.5.1 Blind Transfer**

Assuming that call party A and B are in conversation. A wants to *Blind Transfer* B to C:

- 1. A presses "FLASH" on the analog phone ( or Hook Flash for old model phones) to get a dial tone.
- 2. A dials **\*87** followed by C's number, then #(or wait for 4 seconds)
- 3. A can hang up.

**NOTE:** "*Enable Call Feature" has to be set to "Yes" in web configuration page.* 

A can hold on to the phone and wait for one of the three following behaviors:

- A quick confirmation tone (temporarily using the call waiting indication tone) followed by a dial tone. This indicates the transfer is successful (transferee has received a 200 OK from transfer target). At this point, A can either hang up or make another call.
- A quick busy tone followed by a restored call (on supported platforms only). This means the transferee has received a 4xx response for the INVITE and we will try to recover the call. The busy tone is just to indicate to the transferor that the transfer has failed.
- Busy tone keeps playing. This means we have failed to receive the second NOTIFY from the transferee and decided to time out. Note: this does not indicate the transfer has been successful, nor does it indicate the transfer has failed. When transferee is a client that does not support the second NOTIFY (such as our own earlier firmware), this will be the case. In bad network scenarios, this could also happen, although the transfer may have been completed successfully.

#### **5.2.5.2 Attended Transfer**

Assuming that call party A and B are in conversation. A wants to *Attend Transfer* B to C:

- 1. A presses "FLASH" on the analog phone (or Hook Flash for old model phones) to get a dial tone
- 2. A then dial C's number followed by # (or wait for 4 seconds).
- 3. If C answers the call, A and C are in conversation. Then A can hang up to complete transfer.
- 4. If C does not answer the call, A can press "FLASH" back to talk to B.

#### **NOTE:**

• When Attended Transfer failed and A hang up, HandyTone- 486 will ring user A back again to remind A that B is still on the call. A can pick up the phone to restore conversation with B.

#### **5.2.6 3-way Conferencing**

HandyTone-496 supports 3-way conference in two styles: star code style or Bellcore style.

#### **5.2.6.1 Star Code Style 3-way Conference**

Assuming that call party A and B are in conversation. A wants to bring C in a conference:

- 1. A presses FLASH (on the analog phone, or Hook Flash for old model phones) to get a dial tone.
- 2. A dials \*23 then C's number then # (or wait for 4 seconds).
- 3. If C answers the call, then A press "flash" to bring B, C in the conference.
- 4. If C does not answer the call, A can press "flash" back to talk to B.

#### **5.2.6.2 Bellcore Style 3-way Conference**

Bellcore style 3-way conference is also supported. To do this, user needs to enable "Use Bell-style 3 way Conference" in FXS1 or FXS2 web configuration.

Assuming that call party A and B are in conversation. A wants to bring C in a conference:

- 1. A presses FLASH (on the analog phone, or Hook Flash for old model phones) to get a dial tone.
- 2. A dials C's number then # (or wait for 4 seconds).
- 3. If C answers the call, then A press "flash" to bring B, C in the conference.
- 4. If C does not answer the call, A can press "flash" back to talk to B.

#### **5.2.7 PSTN Pass Through/Life line**

HandyTone-486 Rev. 2.0 supports PSTN pass through. User can send and receive PSTN calls with the attached analog phone.

To receive PSTN calls, simply make phone off hook when the analog phone rings.

To make a PSTN call, press the PSTN access code (\*00 by default, or any number configured in web configuration page) to switch to PSTN line and get a dial tone, then dial the PSTN number.

When HandyTone-486 is out of power, it will function as a jack. User can use the same analog phone for PSTN calls.

# **5.3 Call Features**

#### **5.3.1 Call Features Table (star code)**

Following table shows the call features (\* code) of HandyTone-486.

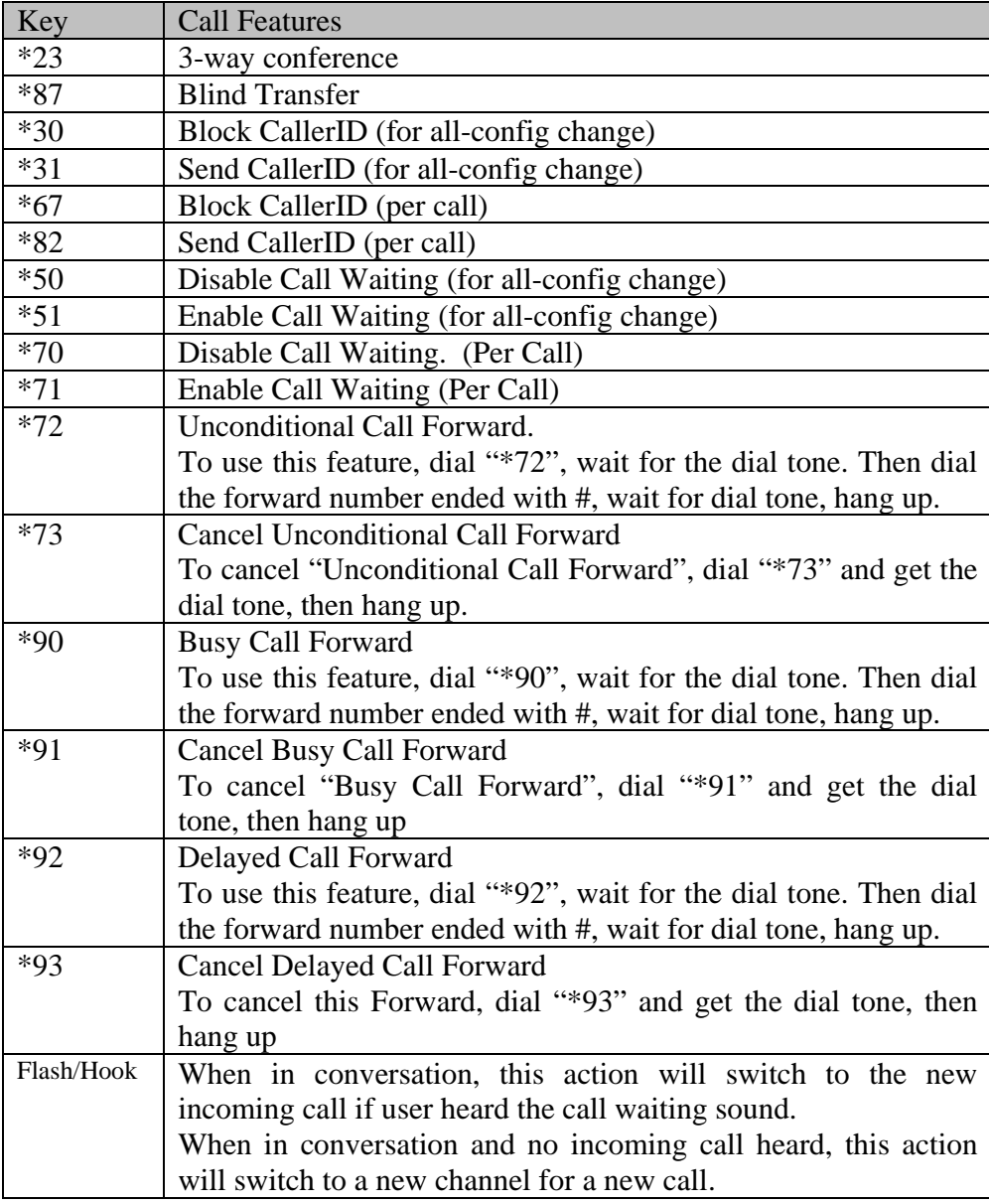

# **5.4 FAX**

HandyTone-486 supports FAX in two modes: T.38 (Fax over IP) and fax pass through. T.38 is the preferred method because it is more reliable and works well in most network conditions. If the service provider supports T.38, please use this method by selecting Fax mode to be T.38. If the service provider does not support T.38, pass-through mode may be used. To send or receive faxes in fax pass through mode, users will need to select all the Preferred Codecs to be PCMU/PCMA.

# **5.5 LED Light Pattern Indication**

Following are the LED light pattern indications.

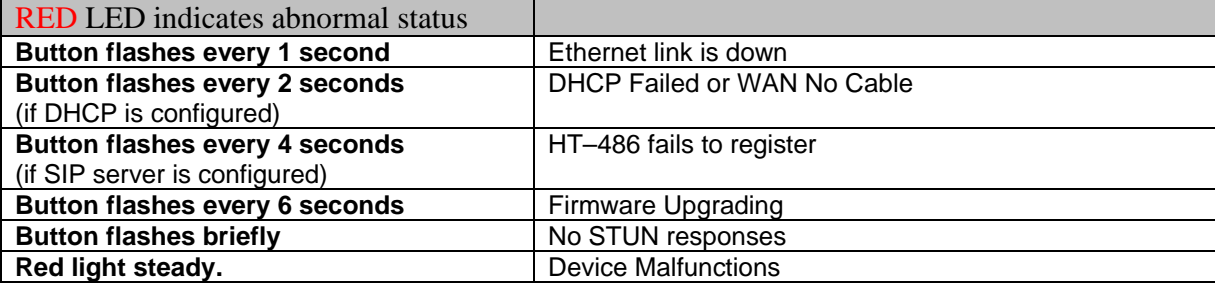

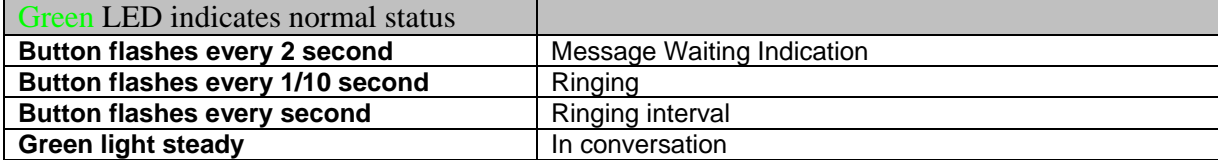

# **6 Configuration Guide**

# **6.1 Configuring HandyTone-486 through Voice Prompt**

#### **6.1.1 DHCP Mode**

Follow section 5.1 with voice menu option 01 to enable HandyTone-486 to use DHCP.

#### **6.1.2 STATIC IP Mode**

Follow section 5.1 with voice menu option 01 to enable HandyTone-486 to use STATIC IP mode, then use option 02, 03, 04, 05 to set up IP address, Subnet Mask, Gateway, and DNS server respectively.

#### **6.1.3 Firmware Server IP Address**

Follow section 5.1 with voice menu option 13 to configure the IP address of the firmware server.

#### **6.1.4 Configuration Server IP Address**

Follow section 5.1 with voice menu option 14 to configure the IP address of the configuration server.

#### **6.1.5 Upgrade Protocol**

Follow section 5.1 with voice menu option 15 to choose firmware and configuration upgrade protocol. User can choose between TFTP and HTTP.

#### **6.1.6 Firmware Upgrade Mode**

Follow section 5.1 with voice menu option 17 to choose firmware upgrade mode among the following three options:

- always check
- check when pre/suffix changes
- never upgrade

#### **6.1.7 WAN Port Web Access**

Follow section 5.1 with voice menu option 12 to enable WAN Port Wed Access of the device configuration pages.

### **6.2 Configuring HandyTone-486 with Web Browser**

HandyTone-486 has an embedded Web server that will respond to HTTP GET/POST requests. It also has embedded HTML pages that allow a user to configure the HandyTone-486 through a Web browser such as Microsoft's IE and AOL's Netscape.

#### **6.2.1 Access the Web Configuration Menu**

HandyTone-486's web configuration page can be accessed via LAN or WAN port:

- From the LAN port:
	- Directly connect a computer to the LAN port.
	- Open a command window on the computer
	- Type in "ipconfig /release", the IP address etc. become 0.0.0.0.
	- Type in "ipconfig /renew", the computer gets an IP address in 192.168.2.1 by default
	- Open a web browser, type in the default gateway IP address. You will see the login page of the device.

#### *http://192.168.2.1*

• From the WAN port:

The WAN port HTML configuration option is disabled by default from factory. To access the HTML configuration menu from the WAN port, first enable the "WAN side HTTP access" option via IVR option 12. With the WAN side HTTP access enabled, then get the WAN IP address of the HandyTone-486 through section 5.1 with menu option 02. The HandyTone-486's Web Configuration page can be accessed by the following URI via WAN port:

#### *http://HandyTone-IP-Address*

where the *HandyTone-IP-Address* is the WAN IP address of the HandyTone-486.

#### **NOTE:**

• To type IP address into browser to get into the configuration page, please strip out the leading "0"s as the browser will parse in octet. e.g.: if the IP address is: 192.168.001.014, please type in: 192.168.1.14.

#### **6.2.2 End User Configuration**

Once this request is entered and sent from a Web browser, the HandyTone-486 will respond with a login screen.

The password is case sensitive with a maximum length of 25 characters. The factory default password for End User and administrator is "123" and "admin" respectively. Only administrator can get access to "ADVANCED SETTINGS" configuration page.

#### **NOTE:**

• If you can not log into the configuration page by using the default password, please check with your VoIP service provider. Most likely, the service provider has provisioned the device and configured for you and changed the default password.

After the correct password is entered into the login screen, the embedded Web server inside the device will respond with a BASIC SETTINGS configuration page.

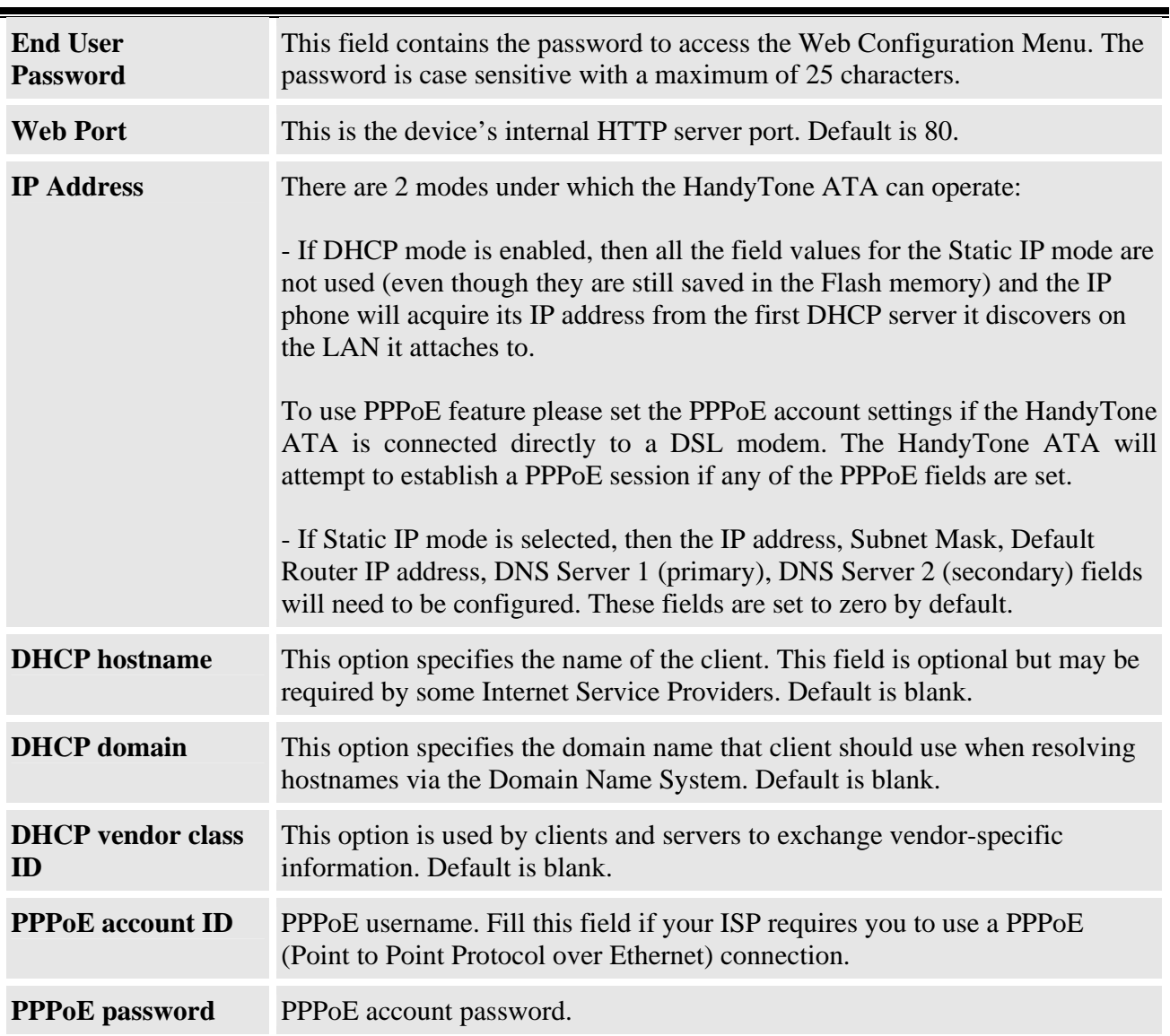

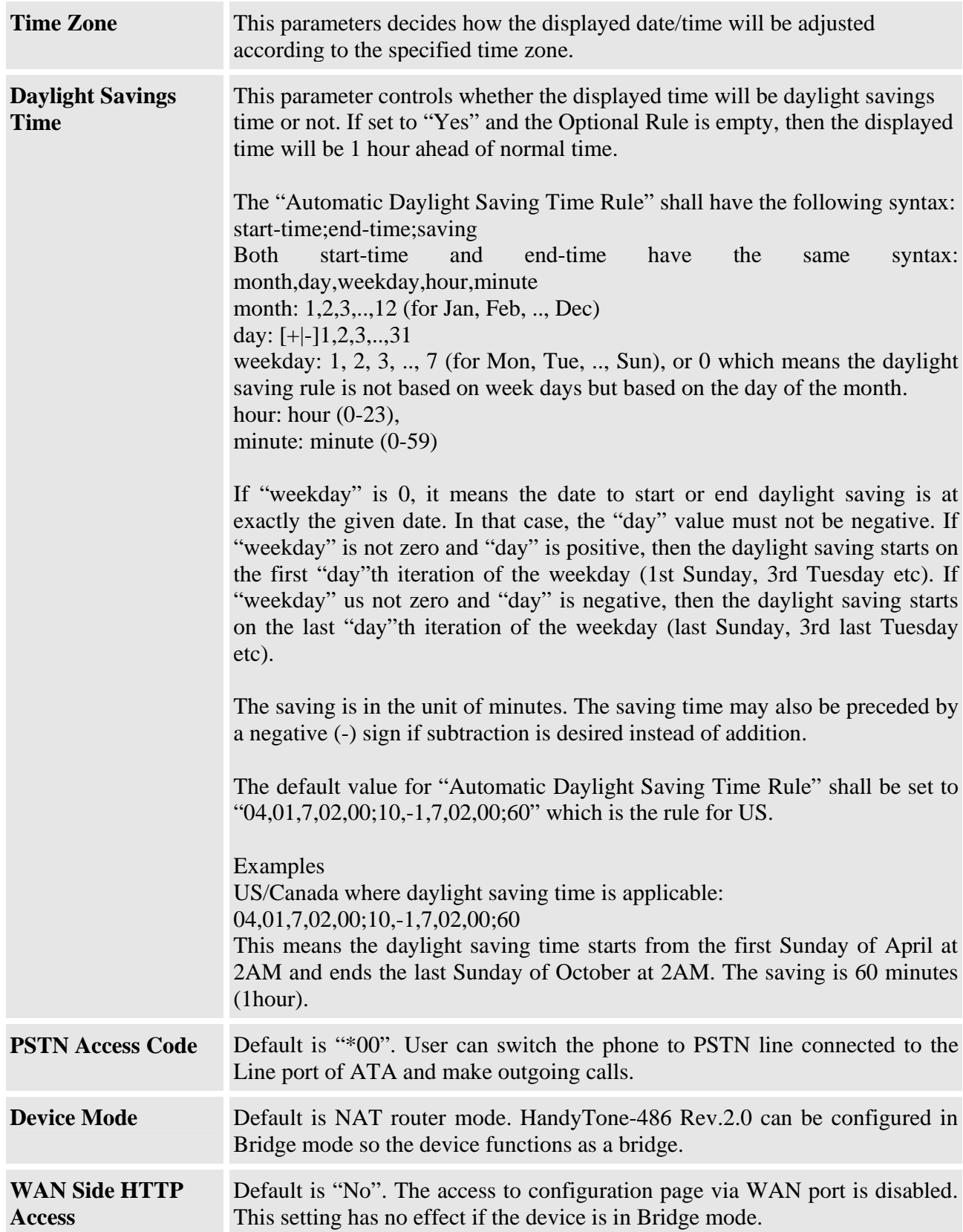

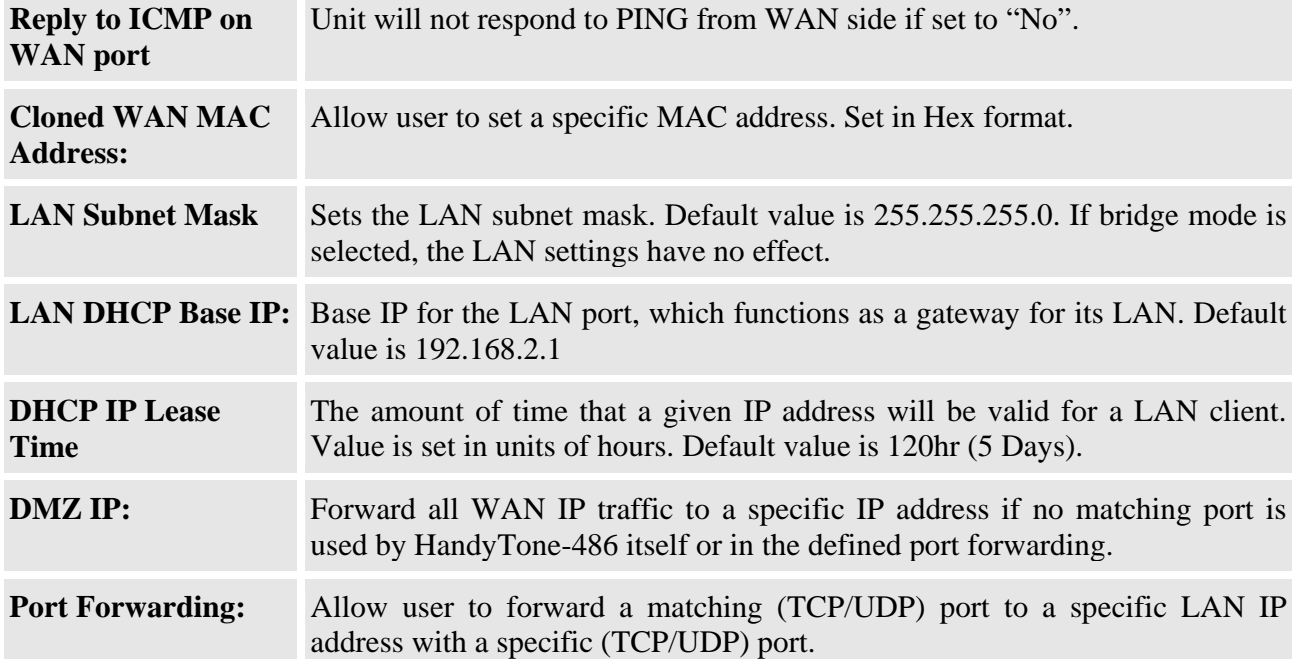

In addition to the Basic Settings configuration page, end users also have access to the device Status page.

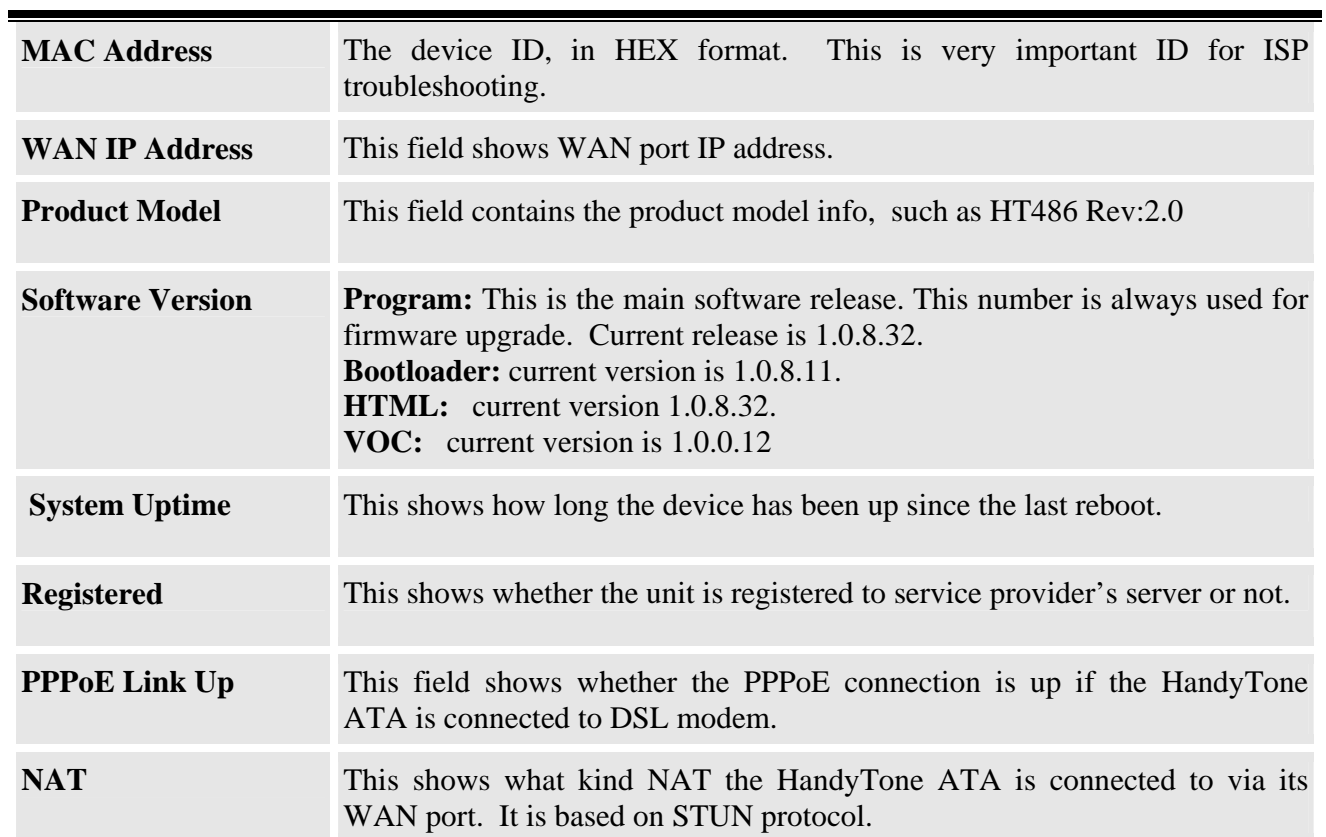

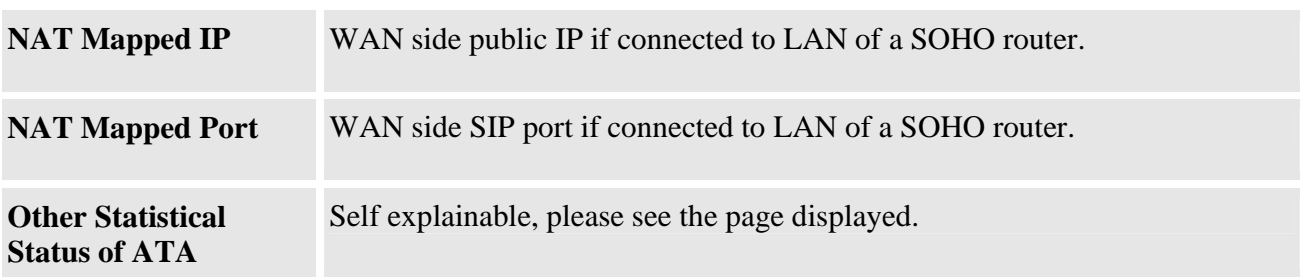

## **6.2.3 Advanced User Configuration**

To login to the Advanced User Configuration page, please follow the instructions in section 6.2.1 to get to the following login page. The password is case sensitive and the factory default password for Advanced User is "admin".

Advanced User configuration includes not only the end user configuration, but also advanced configuration such as SIP configuration, Codec selection, NAT Traversal Setting and other miscellaneous configuration.

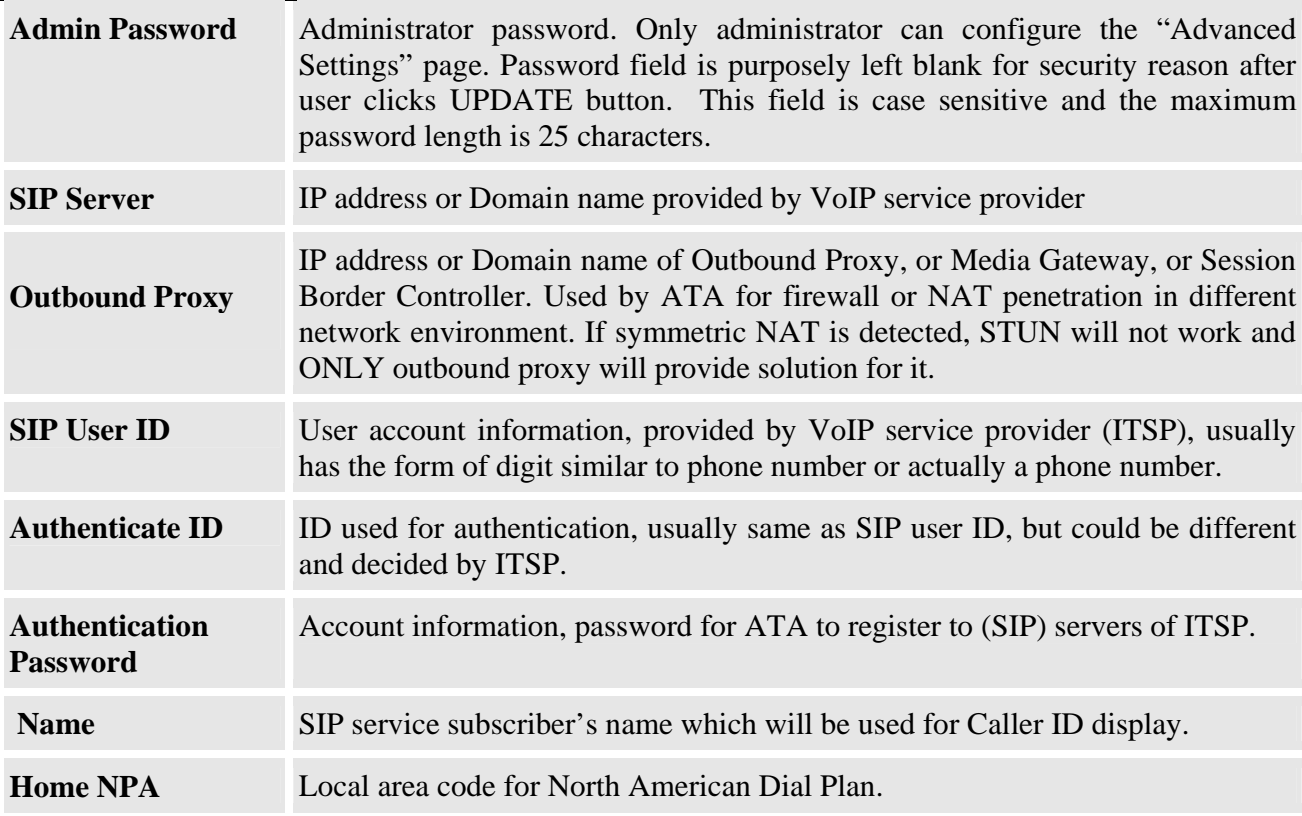

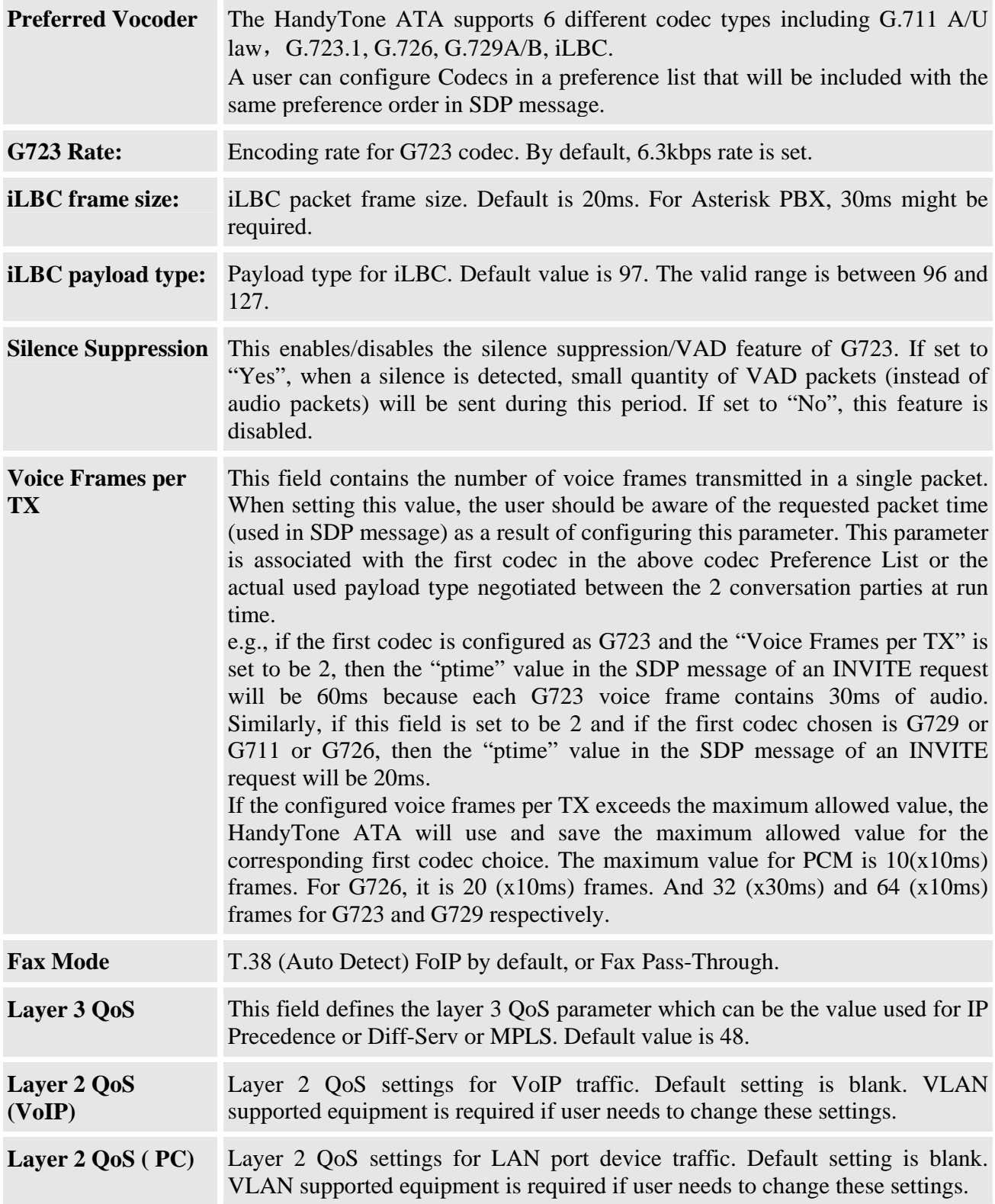

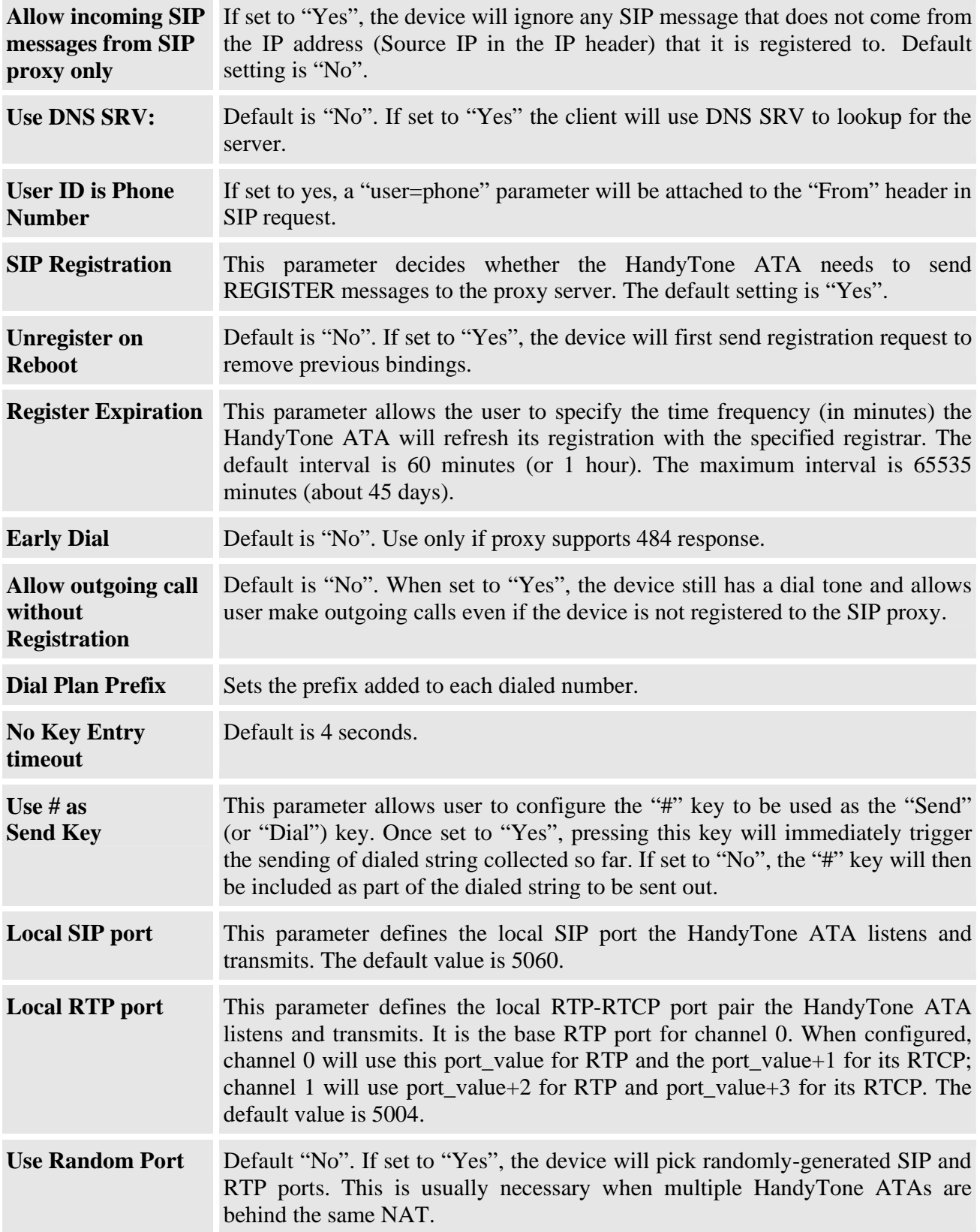

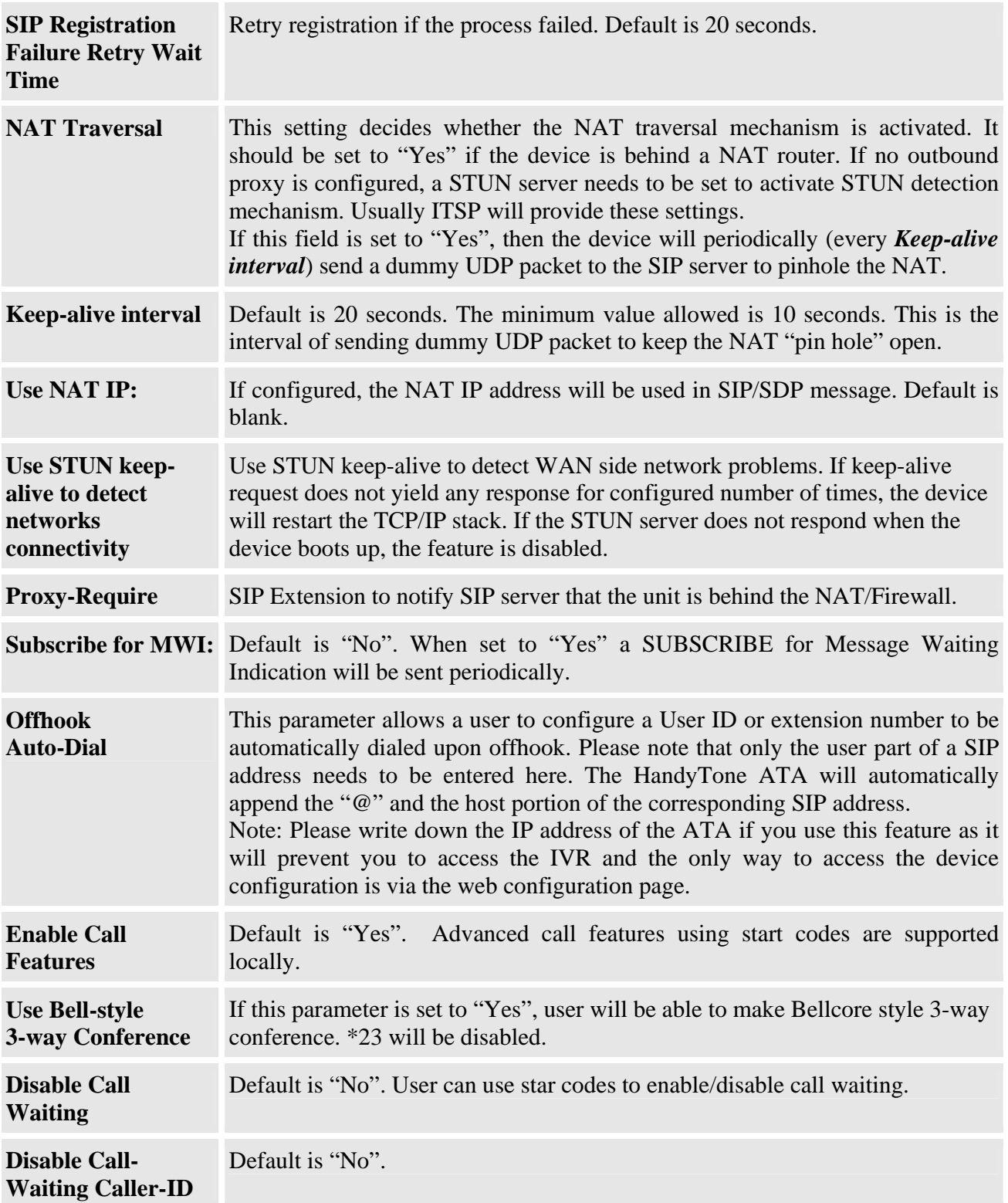

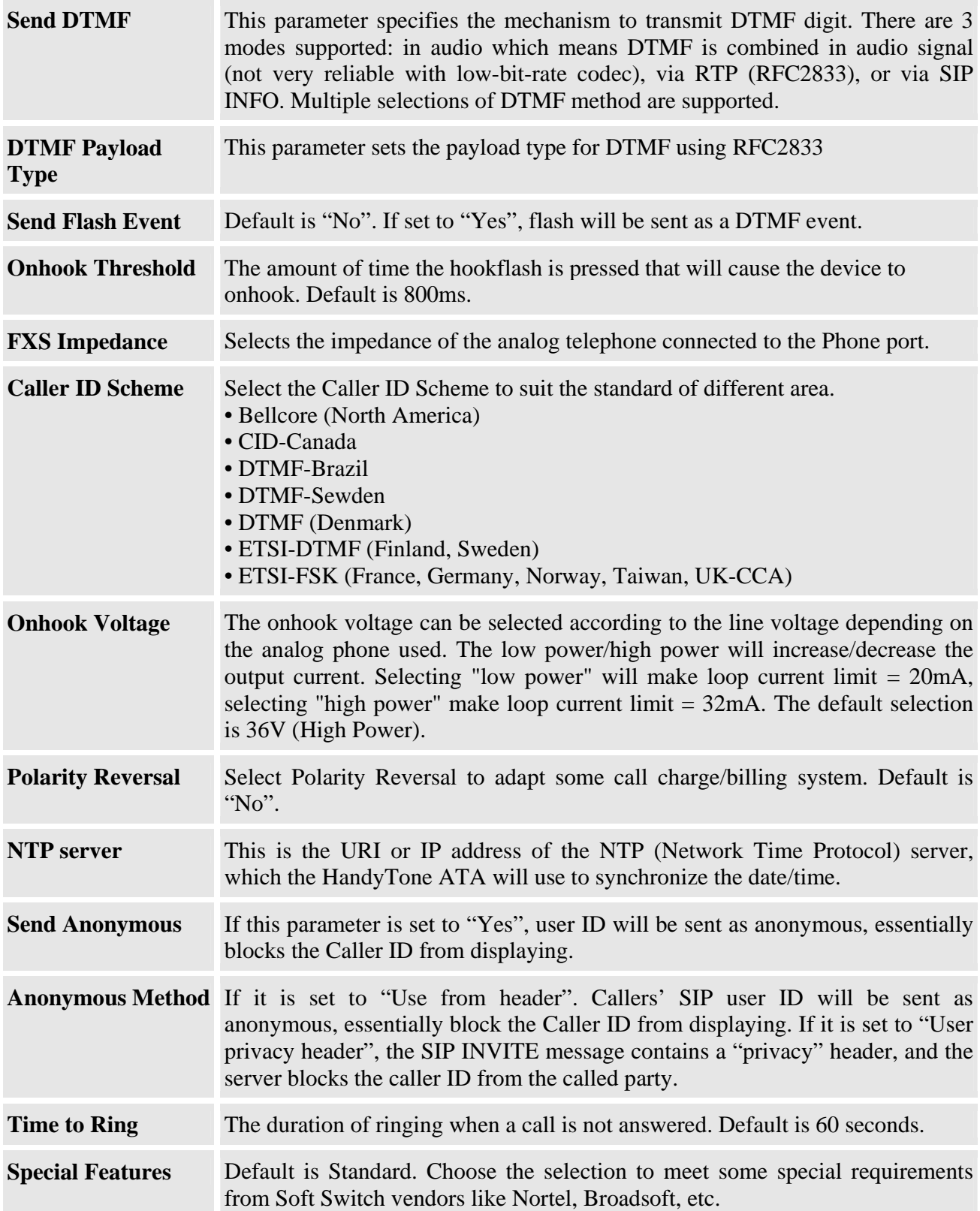

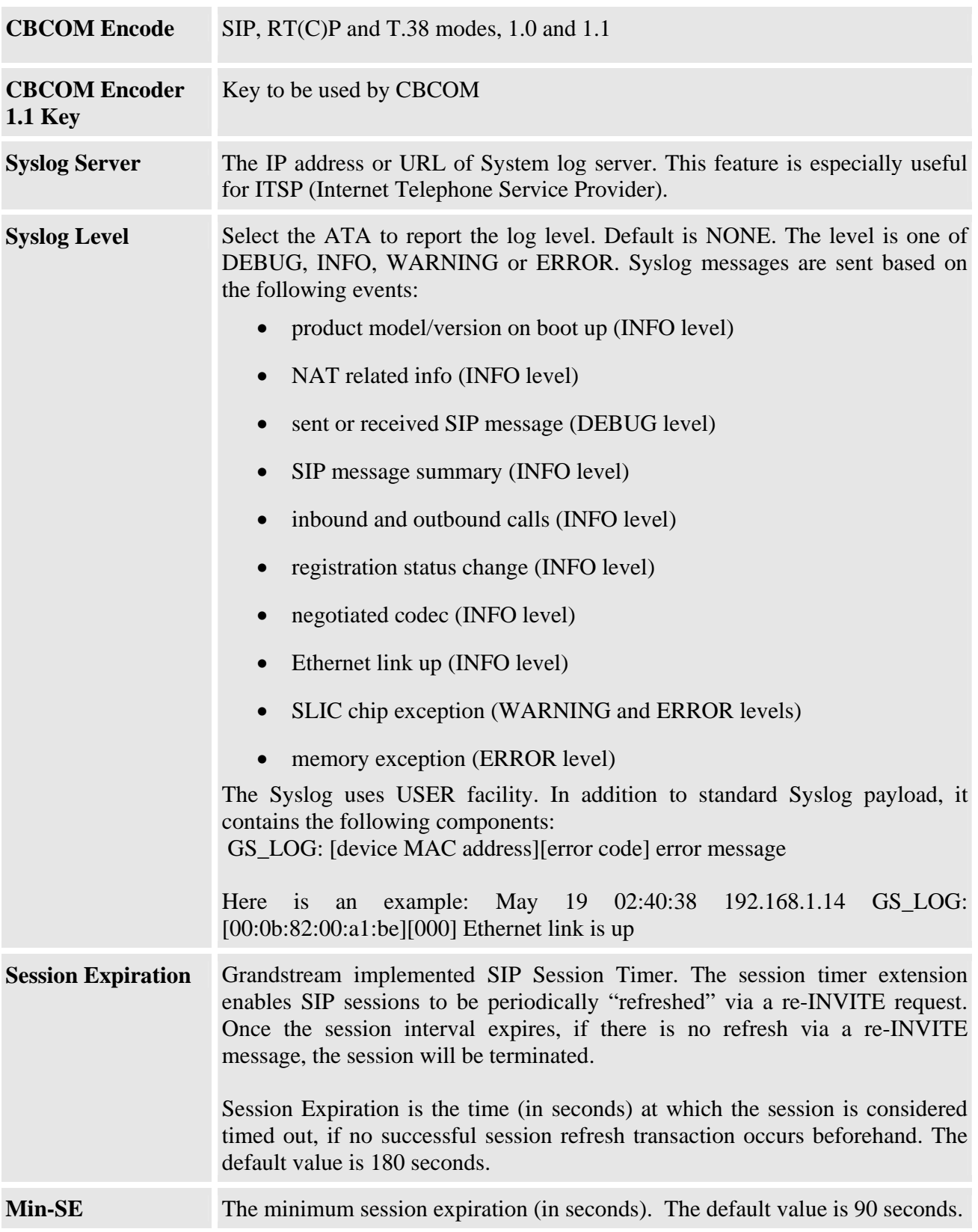

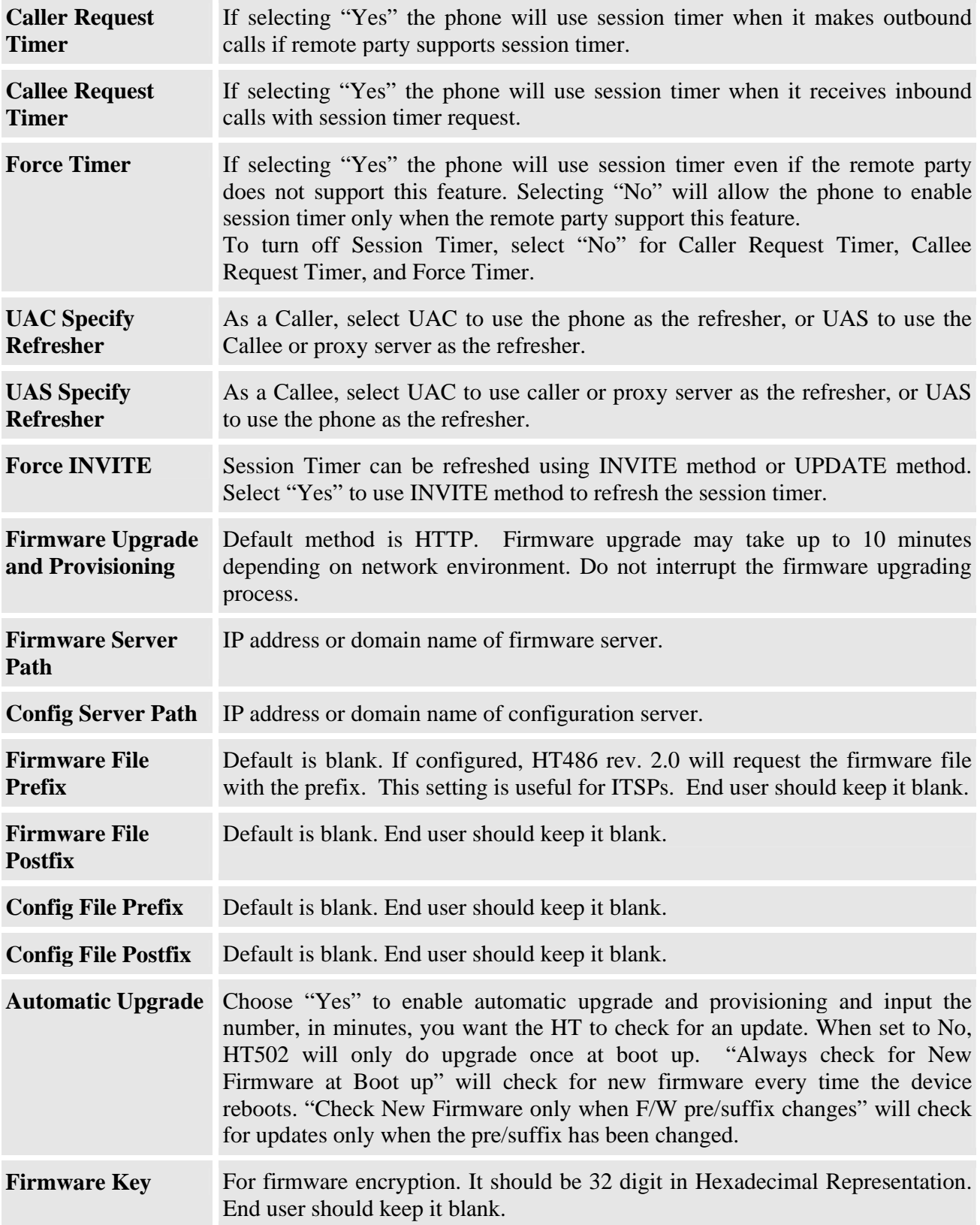

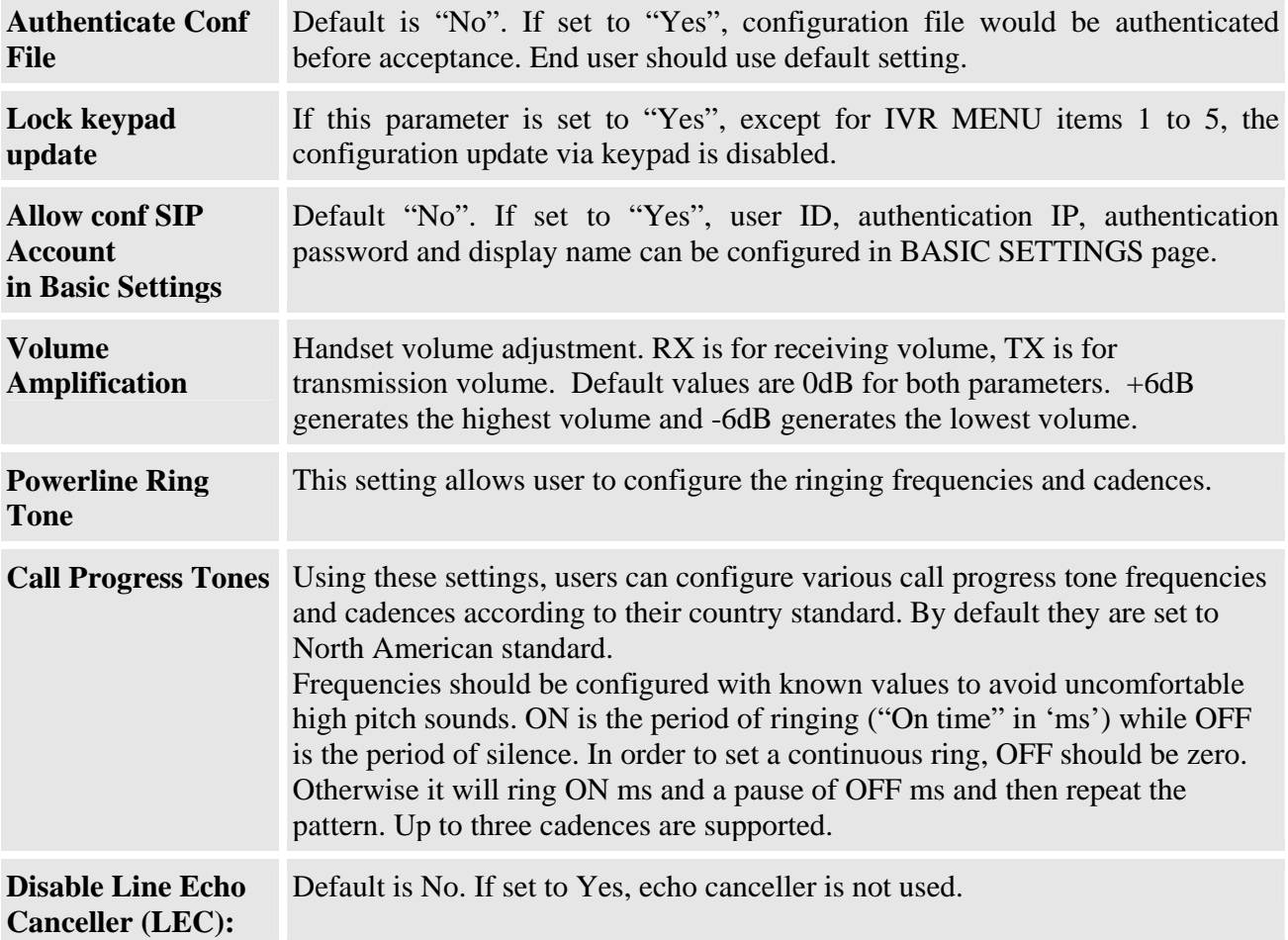

#### **6.2.4 Saving the Configuration Changes**

Once a change is made, users should click on the "Update" button in the Configuration page. The HandyTone-486 will then display a screen to confirm that the changes have been saved.

#### **6.2.5 Rebooting the HandyTone-486 from remote**

The user/administrator of the HandyTone-486 can remotely reboot the HandyTone-486 by pressing the "Reboot" button at the bottom of the configuration page. Once done, a screen will be displayed to indicate that rebooting is underway.

# **6.3 Configuration through a Central Server**

Grandstream HandyTone ATAs can be automatically configured from a central provisioning system.

When HandyTone ATA boot up, it will send TFTP or HTTP request to download configuration file, "cfg000b82xxxxxx", where "000b82xxxxxx" is the MAC address of the HandyTone ATA.

The configuration files can be downloaded via TFTP or HTTP from the central server. A service provider or an enterprise with large deployment of HandyTone ATA can easily manage the configuration and service provisioning of individual devices remotely from a central server.

Grandstream has a provisioning system called GAPS (Grandstream Automated Provisioning System) that is used to support automated configuration of Grandstream devices. GAPS uses enhanced (NAT friendly) TFTP or HTTP (thus no NAT issues) and other communication protocols to communicate with each individual Grandstream device for firmware upgrade, remote reboot, etc.

Grandstream provides GAPS service to VoIP service providers. Use GAPS for either simple redirection or with certain special provisioning settings. At boot-up, Grandstream devices by default point to Grandstream provisioning server GAPS, based on the unique MAC address of each device, GAPS provision the devices with redirection settings so that they will be redirected to customer's TFTP or HTTP/HTTPS server for further provisioning. Grandstream also provide GAPSLite software package which contains our NAT friendly TFTP server and a configuration tool to facilitate the task of generating device configuration files.

The GAPSLite configuration tool is now free to end users. The tool and configuration template are available for download from http://www.grandstream.com/configurationtool.html

# **7 Software Upgrade**

Software upgrade can be done via either TFTP or HTTP. The corresponding configuration settings are in the ADVANCED SETTINGS configuration page.

# **7.1 Firmware Upgrade through TFTP/HTTP**

To upgrade via TFTP or HTTP, the "Firmware Upgrade and Provisioning upgrade via" field (IVR option 17) needs to be set to TFTP or HTTP, respectively. "Firmware Server Path" needs to be set to a valid URL of a TFTP or HTTP server, server name can be in either FQDN or IP address format. Here are examples of some valid URL.

 e.g. firmware.mycompany.com:6688/Grandstream/1.1.0.31 e.g. 168.75.215.189

#### **NOTES:**

- Firmware server in IP address format can be configured via IVR. Please refer to section 5.1 for instructions. If firmware server is in FQDN format, it must be set via web configuration interface.
- Grandstream recommends end-user use the Grandstream TFTP server. Its address can be found at http://www.grandstream.com/firmware.html. Currently the TFTP firmware server IP address is 168.75.215.189. For large companies, we recommend to maintain their own TFTP/ HTTP/HTTPS server for upgrade and provisioning procedures.
- Once a "Firmware Server Path" and the upgrade protocol are set, user needs to update the settings and reboot the device. If the configured firmware server is found and a new code image is available, the HandyTone ATA will attempt to retrieve the new image files by downloading them into the HandyTone ATA's SRAM. During this stage, the HandyTone ATA's LEDs will blink until the checking/downloading process is completed. Upon verification of checksum, the new code image will then be saved into the Flash. If TFTP/HTTP fails for any reason (e.g., TFTP/HTTP server is not responding, there are no code image files available for upgrade, or checksum test fails, etc), the HandyTone ATA will stop the TFTP/HTTP process and simply boot using the existing code image in the flash.
- Firmware upgrade may take as long as 1 to 20 minutes over Internet, or just 20+ seconds if it is performed on a LAN. It is recommended to conduct firmware upgrade in a controlled LAN environment if possible. For users who do not have a local firmware upgrade server, Grandstream provides a NAT-friendly TFTP server on the public Internet for firmware upgrade. Please check the Services section of Grandstream's Web site to obtain our public TFTP server's IP address.
- Alternatively, user can download a free TFTP or HTTP server and conduct local firmware upgrade. A free windows version TFTP server is available for download from http://support.solarwinds.net/updates/New-customerFree.cfm.

#### **Instructions to download a free TFTP Server**:

1. Unzip the file and put all of them under the root directory of the TFTP server.

- 2. Put the PC running the TFTP server and the HT486 device in the same LAN segment.
- 3. Please go to File -> Configure -> Security to change the TFTP server's default setting from "Receive Only" to "Transmit Only" for the firmware upgrade.
- 4. Start the TFTP server, in the phone's web configuration page
- 5. Configure the Firmware Server Path with the IP address of the PC
- 6. Update the change and reboot the unit

Please be advised that our client will pull out firmware from the WAN side, if the TFTP server is connected to the device's LAN port, the firmware upgrade will not work by design.

## **7.2 Configuration File Download**

Grandstream SIP Device can be configured via Web Interface as well as via Configuration File through TFTP or HTTP. "Config Server Path" is the TFTP or HTTP server path for configuration file. It needs to be set to a valid URL, either in FQDN or IP address format. The "Config Server Path" can be same or different from the "Firmware Server Path".

A configuration parameter is associated with each particular field in the web configuration page. A parameter consists of a Capital letter P and 2 to 3 (Could be extended to 4 in the future) digit numeric numbers. i.e., P2 is associated with "Admin Password" in the ADVANCED SETTINGS page. For a detailed parameter list, please refer to the corresponding firmware release configuration template.

When Grandstream Device boots up or reboots, it will issue request for configuration file named "cfgxxxxxxxxxxxxxx", where "xxxxxxxxxxxxx" is the MAC address of the device, i.e., "cfg000b820102ab". The configuration file name should be in lower cases.

## **7.3 Firmware and Configuration File Prefix and Postfix**

Starting from firmware version 1.0.7.11 for HandyTone-486 Rev 2.0, adding prefix and postfix for both firmware and configuration file is supported.

Firmware Prefix and Postfix allows device to download the firmware name with the matching Prefix and Postfix. This makes it the possible to store ALL of the firmware with different version in one single directory. Similarly, Config File Prefix and Postfix allows device to download the configuration file with the matching Prefix and Postfix. Thus multiple configuration files for the same device can be stored in one directory.

In addition, when the field "Check New Firmware only when F/W pre/suffix changes" is set to "Yes", the device will only issue firmware upgrade request if there are changes in the firmware Prefix or Postfix.

## **7.4 Managing Firmware and Configuration File Download**

When "Automatic Upgrade" is set to "Yes", Service Provider can use P193 (Auto Check Interval, in minutes, default and minimum is 60 minutes) to have the devices periodically check with either Firmware Server or Config Server, whenever they are defined. This allows the device periodically check if there are any new changes need to be taken on a scheduled time. By defining different intervals in P193 for different devices, Server Provider can spread the Firmware or Configuration File download in minutes to reduce the Firmware or Provisioning Server load at any given time.

# **8 Restore Factory Default Setting**

#### **Warning** !!!

*Restore the Factory Default Setting will DELETE all configuration information of the device. Please backup or print out all the settings before you approach to following steps. Grandstream will not take any responsibility if you lose all the parameters of setting and cannot connect to your service provider.* 

Please disconnect network cable and power cycle the unit before trying to reset the unit to factory default. The steps are as follows:

#### **Step 1:**

 Find the MAC Address of the device. It is a 12 digits HEX number located on the bottom of the unit.

#### **Step 2:**

Encode the MAC address. Please use the following mapping:

 0-9: 0-9 A: 22 B: 222  $C: 2222$  D: 33 E: 333 F: 3333

For example, if the MAC address is 000b8200e395, it should be encoded as "0002228200333395".

#### **Step 3:**

To perform factory reset:

- a. Press "\*\*\*" or the LED button for voice prompt.
- b. Enter "99" and get the voice prompt "Reset".
- c. Enter the encoded MAC address of the device.
- d. Wait for 15 seconds.

The device will reboot automatically and restore to factory default setting.

#### **NOTE:**

• Please be aware by default the HandyTone-486 WAN side HTTP access is disabled. After a factory reset, the device's web configuration page can be accessed only from its LAN port, please refer to instructions in section 6.2.1 for details.